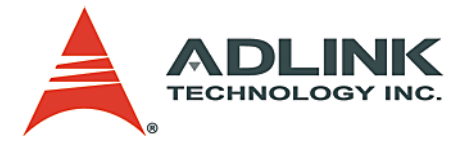

# **NuPRO-851**

Full-Size PICMG 1.0 Single Board Computer **User's Manual**

**Manual Rev.** 2.01 **Revision Date:** September 16, 2006 **Part No:** 50-13052-1010

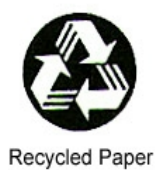

# **Advance Technologies; Automate the World.**

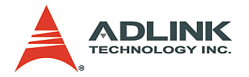

Copyright 2006 ADLINK TECHNOLOGY INC.

All Rights Reserved.

The information in this document is subject to change without prior notice in order to improve reliability, design, and function and does not represent a commitment on the part of the manufacturer.

In no event will the manufacturer be liable for direct, indirect, special, incidental, or consequential damages arising out of the use or inability to use the product or documentation, even if advised of the possibility of such damages.

This document contains proprietary information protected by copyright. All rights are reserved. No part of this manual may be reproduced by any mechanical, electronic, or other means in any form without prior written permission of the manufacturer.

#### **Trademarks**

NuPRO® is a registered trademark of ADLINK Technology Inc. Microsoft®, Windows NT®, Windows 98®, Windows 2000®, Windows XP® are registered trademarks of Microsoft Corporation. Borland C++ Builder® is a registered trademark of Borland International, Inc.

Product names mentioned herein are used for identification purposes only and may be trademarks and/or registered trademarks of their respective companies.

**CAUTION:** RISK OF EXPLOSION IF BATTERY IS REPLACED BY AN INCORRECT TYPE. DISPOSE OF USED BATTERIES ACCORDING TO THE INSTRUCTIONS.

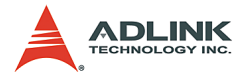

# **Getting Service from ADLINK**

Customer Satisfaction is top priority for ADLINK Technology Inc. Please contact us should you require any service or assistance.

#### **ADLINK TECHNOLOGY INC.**

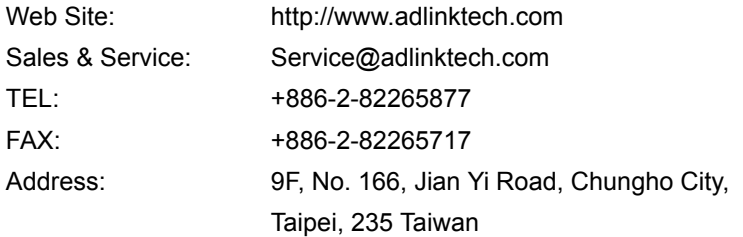

Please email or FAX this completed service form for prompt and satisfactory service.

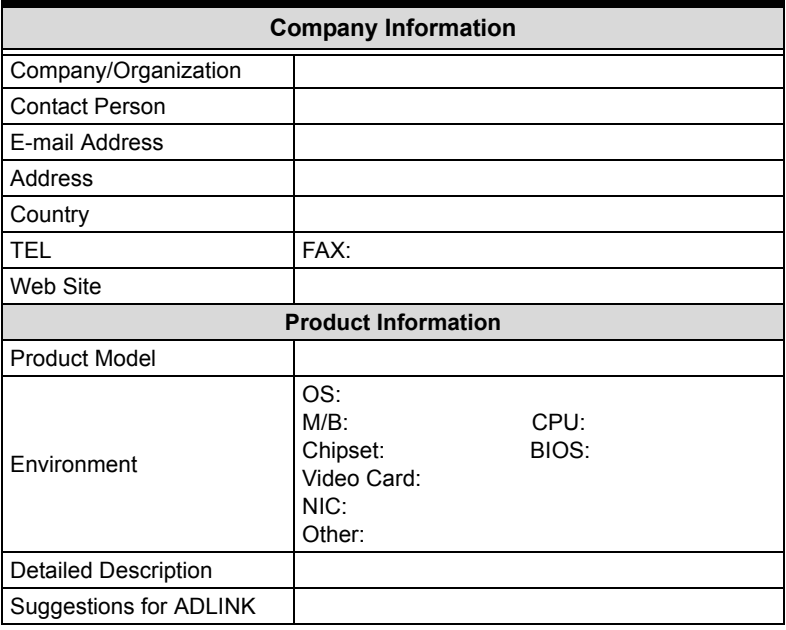

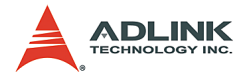

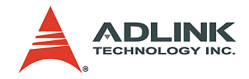

# **[Table of Contents](#page-8-0)**

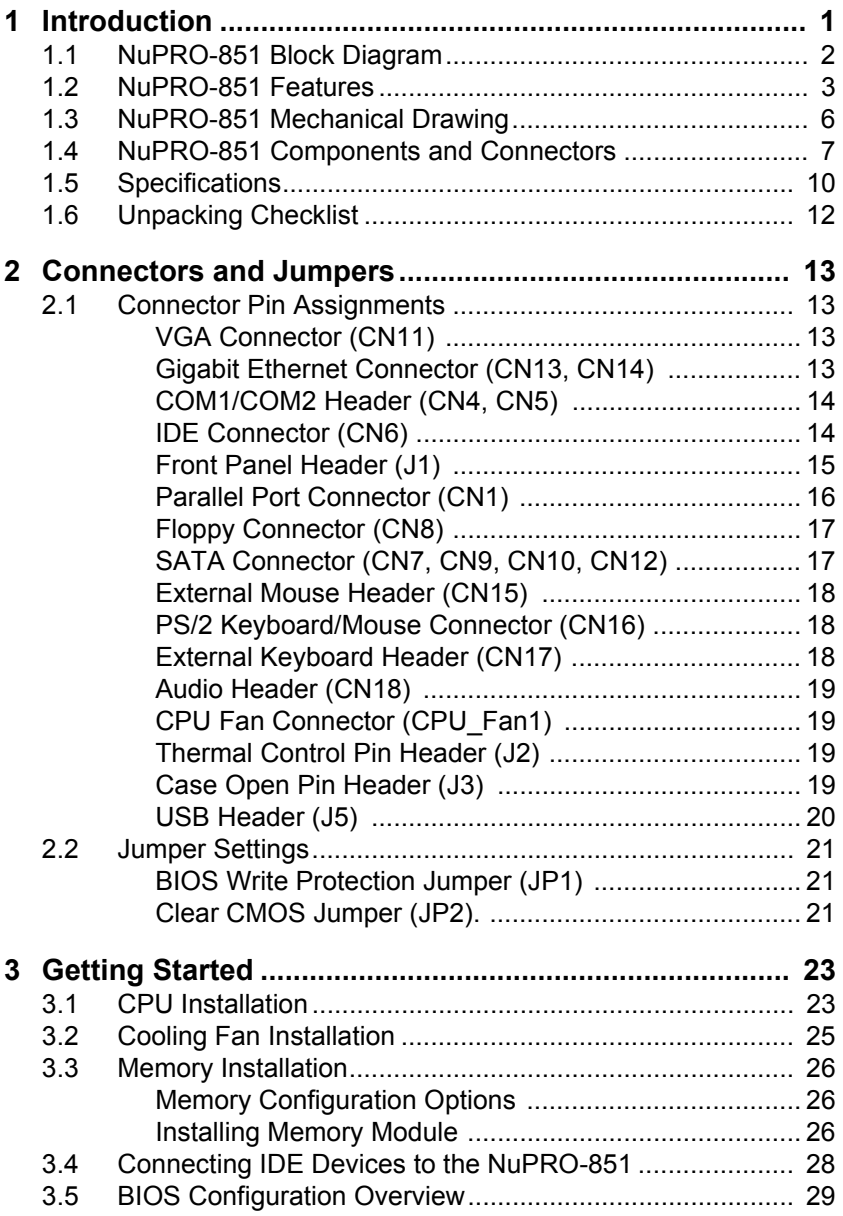

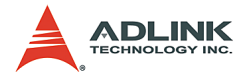

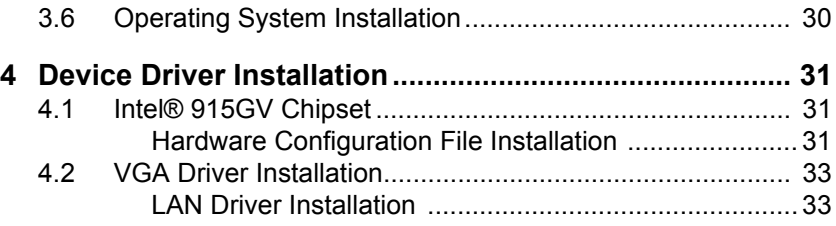

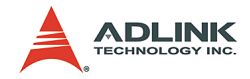

# **List of Tables**

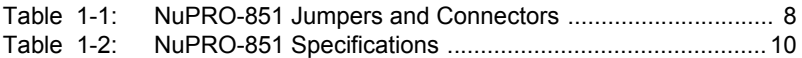

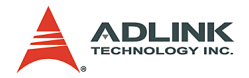

# **List of Figures**

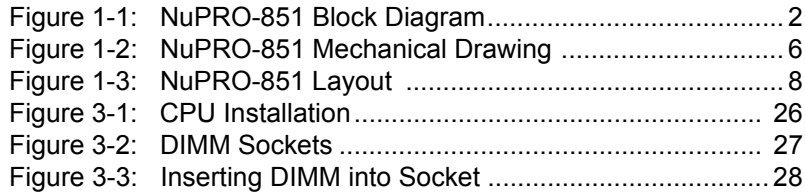

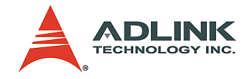

# <span id="page-8-0"></span>**1 Introduction**

The NuPRO-851 is a Full-Size PICMG 1.0 Intel LGA-775 Pentium 4-based Single Board Computer (SBC) with Intel 915GV chipset. It supports both PCI and ISA buses.

The CPU module supports a front side bus (FSB) of 800MHz and a maximum CPU clock of 3.8 GHz featuring 32-bit/33MHz PCI/ISA bus with up to 2GB high performance DDR2 host SDRAM Memory support.

It provides standard I/Os, including RS-232, Printer Port, USB 2.0, EIDE, Ethernet and video interfaces. NuPRO-851 is designed to meet the needs of applications that require the highest computing performance and reliability. It is designed to run on Windows 2000/XP, Linux, etc. operating system, as well as embedded real time applications. It is the ideal solution for Telecommunications, Internet, and Industrial Networking Applications.

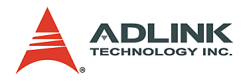

# <span id="page-9-0"></span>**1.1 NuPRO-851 Block Diagram**

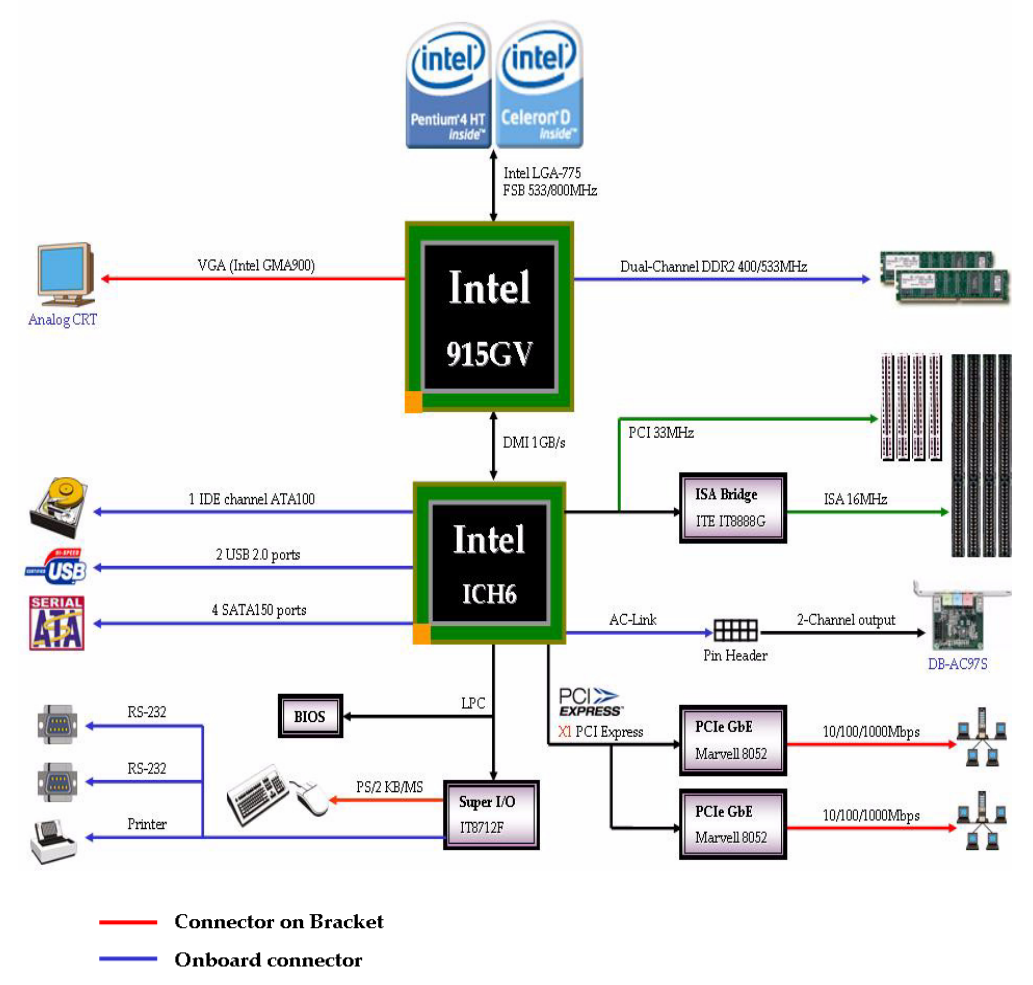

**Golden Finger** 

<span id="page-9-1"></span>**Figure 1-1: NuPRO-851 Block Diagram**

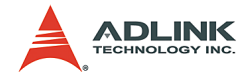

## <span id="page-10-0"></span>**1.2 NuPRO-851 Features**

#### **Intel LGA-775 Pentium 4 Processor**

The NuPRO-851 is a Full-Sized Single Board Computer (SBC) that supports a single LGA-775 (775 Land Grid Array) Intel® Pentium® 4 processor.

The Pentium 4 processor runs at a core speed of up to 3.8GHz. The Intel 915GV chipset keeps the FSB operation at 533/800MHz (auto-selected).

The design for using Pentium 4 processor required an upgraded Voltage Regulator Module circuit implementation (VRM 10.1) to handle tighter voltage tolerances.

#### **Intel® 915GV Graphics & Memory Controller Hub (GMCH)**

The central hub for all data passing through core system elements is through the Intel 915GV Graphics & Memory Controller Hub. To balance the performance offered by the processor and memory interfaces, the GMCH allows several high-bandwidth I/O configuration options. This chipset delivers balanced, high-throughput system performance for dual processor server platforms.

#### **Intel® 82801FB I/O Controller Hub (ICH6)**

Connection to the MCH is done through a point-to-point Hub Interface. The ICH6 provides legacy I/O interfaces through integrated features including a one-channel Ultra ATA100 bus master IDE controller, four-channel Serial ATA150 and an USB controller for two USB ports. The ICH6 also offers an integrated System Manageability Bus 2.0 (SMBus 2.0) controller, as well as a PCI 2.2-compliant interface.

#### **Watchdog Timer**

The watchdog timer optionally monitors system operations. It can be programmed for different timeout periods (from 1 to 255 seconds or 1 to 255 minutes). The watchdog is capable generating a Reset signal. Failure to strobe the watchdog timer within the programmed time period may result in a reset request. A register bit can be enabled to indicate if the watchdog timer caused the reset event. This watchdog timer register is cleared on power-up, enabling sys-

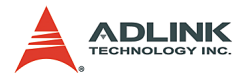

tem software to take appropriate action if the watchdog generated the reboot.

#### **Video**

The NuPRO-851 provides one D-Sub VGA port for analog display output on the rear IO panel. The analog port uses an integrated 350 MHz RAMDAC of the 915GV GMCH that can directly drive a standard progressive scan monitor, which has a resolution of up to 2048x1536 pixels with 32-bit color at 85 Hz.

#### **Ethernet**

The NuPRO-851 provides two 10/100/1000Mbps Ethernet ports supplied via Marvell 88E8052 Ethernet Controllers. Each Ethernet interface is routed to an RJ45/LED all in one Connector on the rear panel. Each LAN chip will be assigned a unique static MAC Address. LED drive signals for Ethernet link status and activity are routed to the same connector. The onboard Ethernet is wired for Management 2.0 compliance. This port is available on the real panel.

#### **Serial I/O**

Two serial ports are supported by the NuPRO-851. The EIA232 drivers and receivers reside on board. COM1 and COM2 are available as a 10-pin header on the board. Both ports will be configured as DTE. Firmware will initialize the two serial ports as COM1 and COM2 with ISA I/O base addresses of 3F8h and 2F8h respectively. This default configuration also assigns COM1 to IRQ4 and COM2 to IRQ3. The NuPRO-851 serial controller resides in the IT8712F Super I/O device.

#### **Parallel Port**

The parallel I/O interface signals are routed to a 26-pin connector on the board. This port supports the full IEEE-1284 specifications and provides the basic printer interface.

Firmware will initialize the parallel port as LPT1 with ISA I/O base address of 378h. This default configuration also assigns the parallel port to IRQ7. The printer interface mode (Normal, Extended, EPP, or ECP) is selectable through the BIOS SETUP utility with the IT8712F Super I/O device managing the NuPRO-851's parallel port.

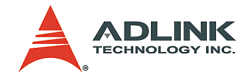

#### **Universal Serial Bus (USB)**

NuPRO-851 supports 2 USB2.0 serial ports backward compatible to USB1.1. USB allows for the easy addition of peripherals such as mouse, keyboard, speakers, and etc. Transfer rates up to 480Mb/s are supported. Full-speed connections (480Mb/s) require shielded and tested cables. NuPRO-851 provides the standard 0.5A at 5V to the peripherals.

#### **IDE and Floppy**

The NuPRO-851 includes an IDE Controller (in the ICH6) and a Floppy Disk Controller (in the IT8712F). The IDE Controller provides support for internal or external IDE drives. Signals are available at the IDE connectors CN6 and are routed to a 40-pin header. The FDD Controller provides support for an external FDD drives. Signals are available at the FDD connector CN8 and are routed to a 34-pin header.

#### **Keyboard/Mouse Controller**

The NuPRO-851 includes an onboard PC/AT keyboard and mouse controller. The keyboard/mouse signals are available through the PS/2 circular DIN on the panel. Both the keyboard and mouse can be connected at the same time using ADLINK's Y cable. An extra pin header connector is available for connection of an external keyboard. The NuPRO-851 keyboard/mouse controller resides in the Winbond IT8712F Super I/O device

#### **Software**

The NuPRO-851 is compatible with all major PC operating systems. ADLINK provides support for many popular operating systems, including additional drivers for ADLINK peripherals. Software device drivers for the NuPRO-851 may be found on the ADLINK CD.

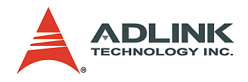

# <span id="page-13-0"></span>**1.3 NuPRO-851 Mechanical Drawing**

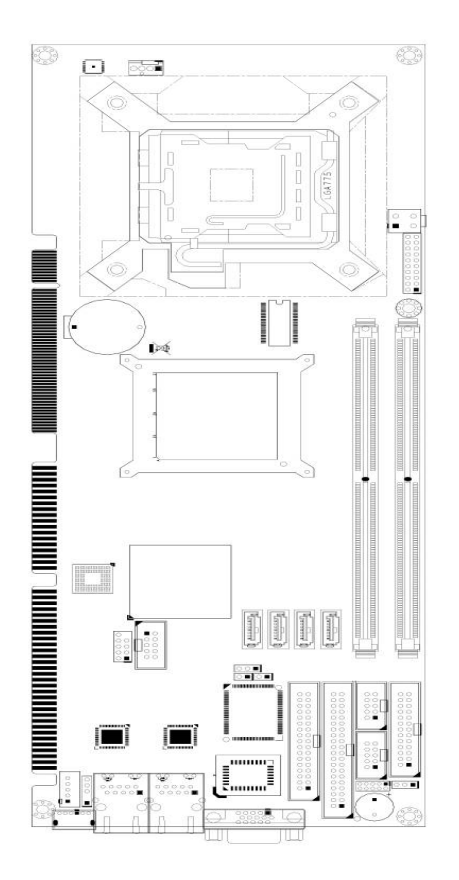

<span id="page-13-1"></span>**Figure 1-2: NuPRO-851 Mechanical Drawing**

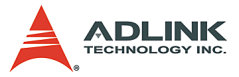

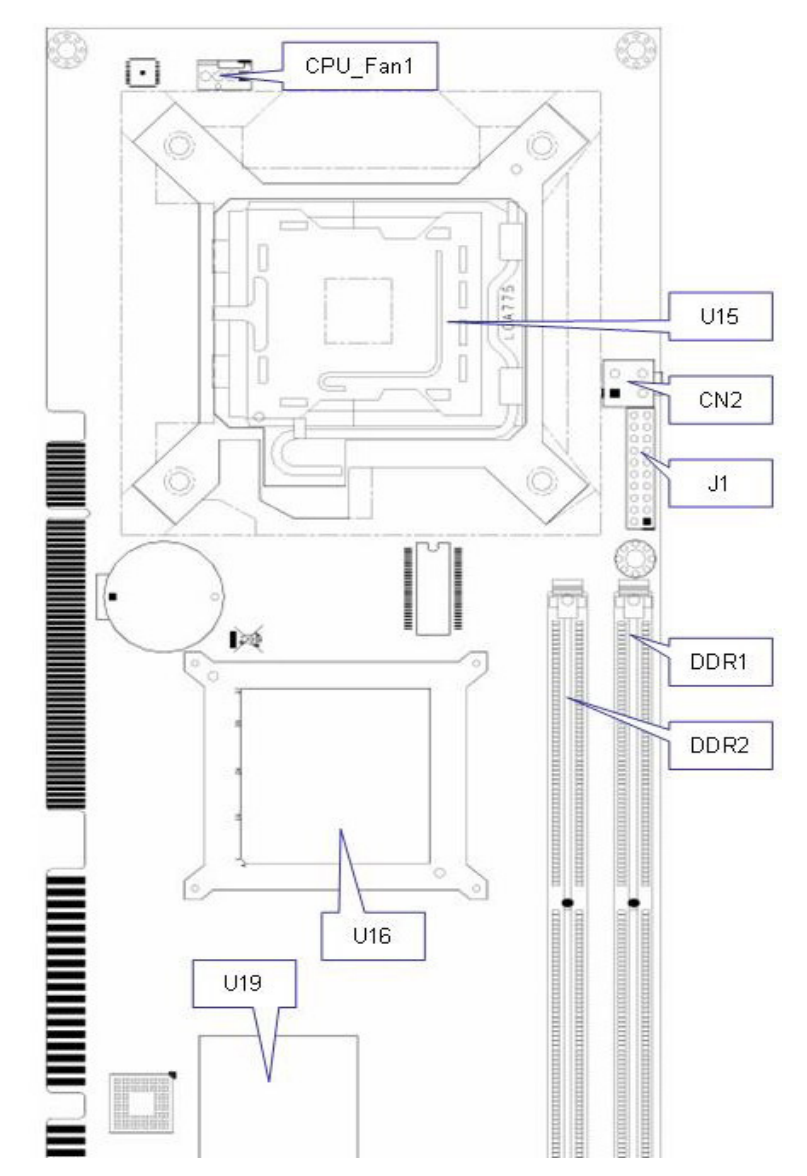

## <span id="page-14-0"></span>**1.4 NuPRO-851 Components and Connectors**

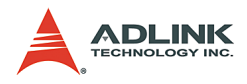

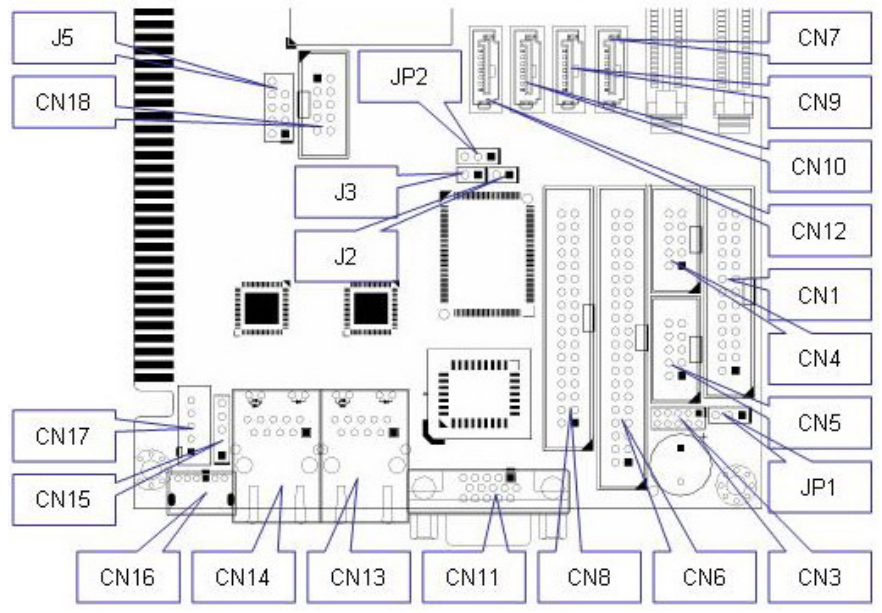

<span id="page-15-0"></span>**Figure 1-3: NuPRO-851 Layout**

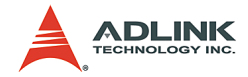

## **NuPRO-851 Layout Legend**

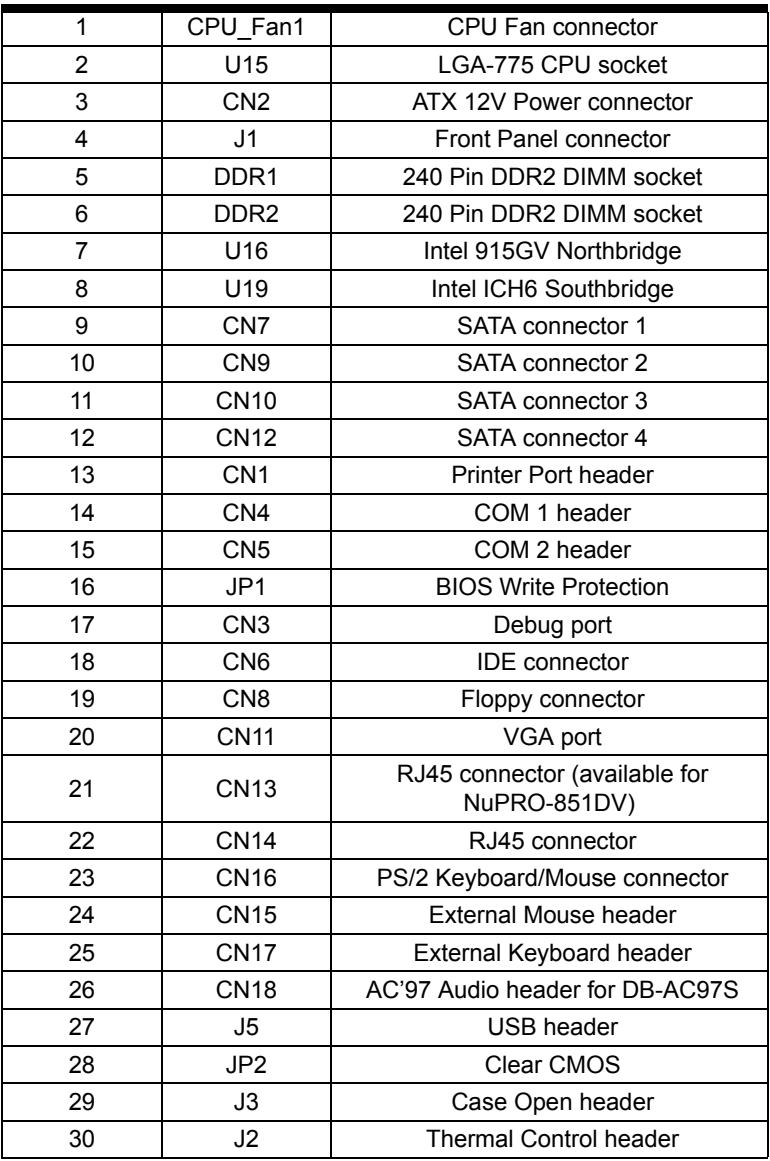

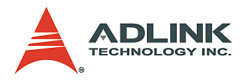

# <span id="page-17-0"></span>**1.5 Specifications**

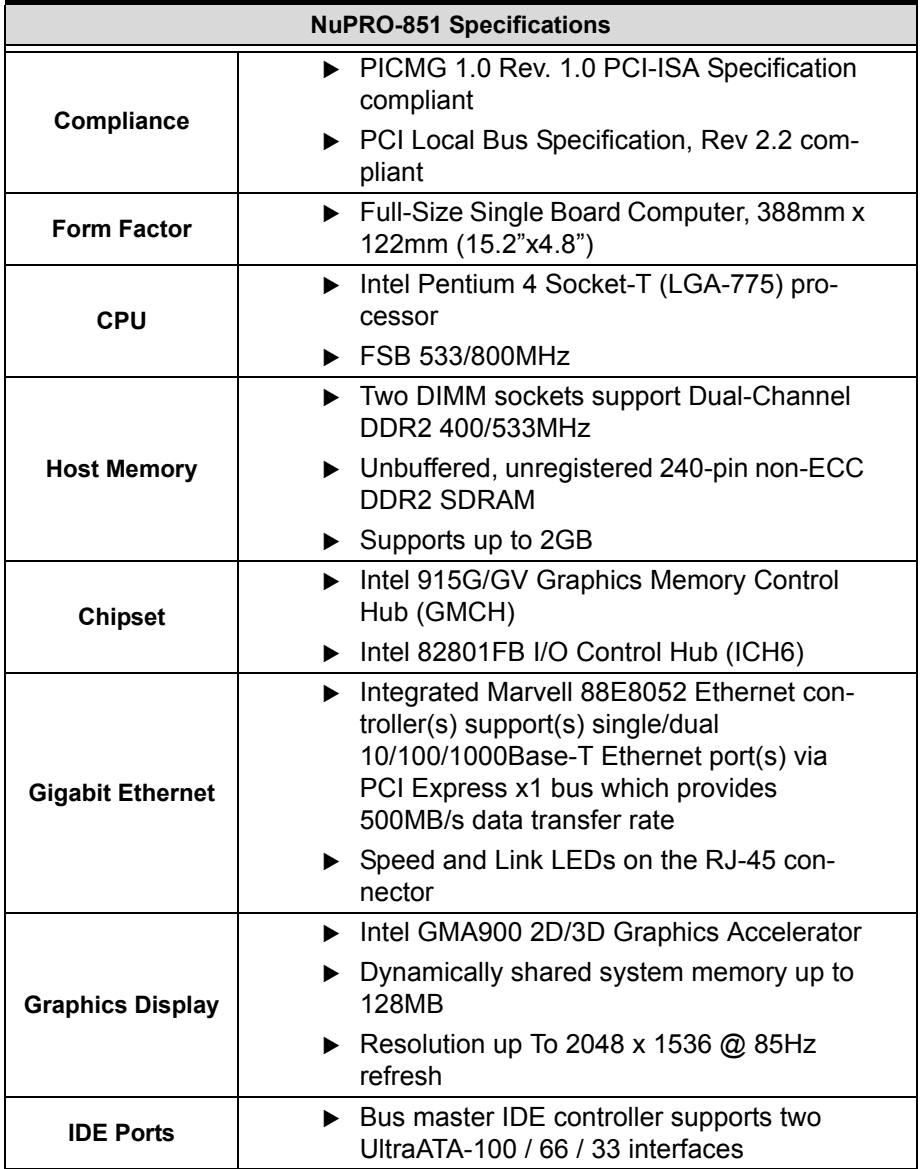

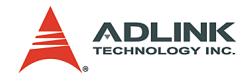

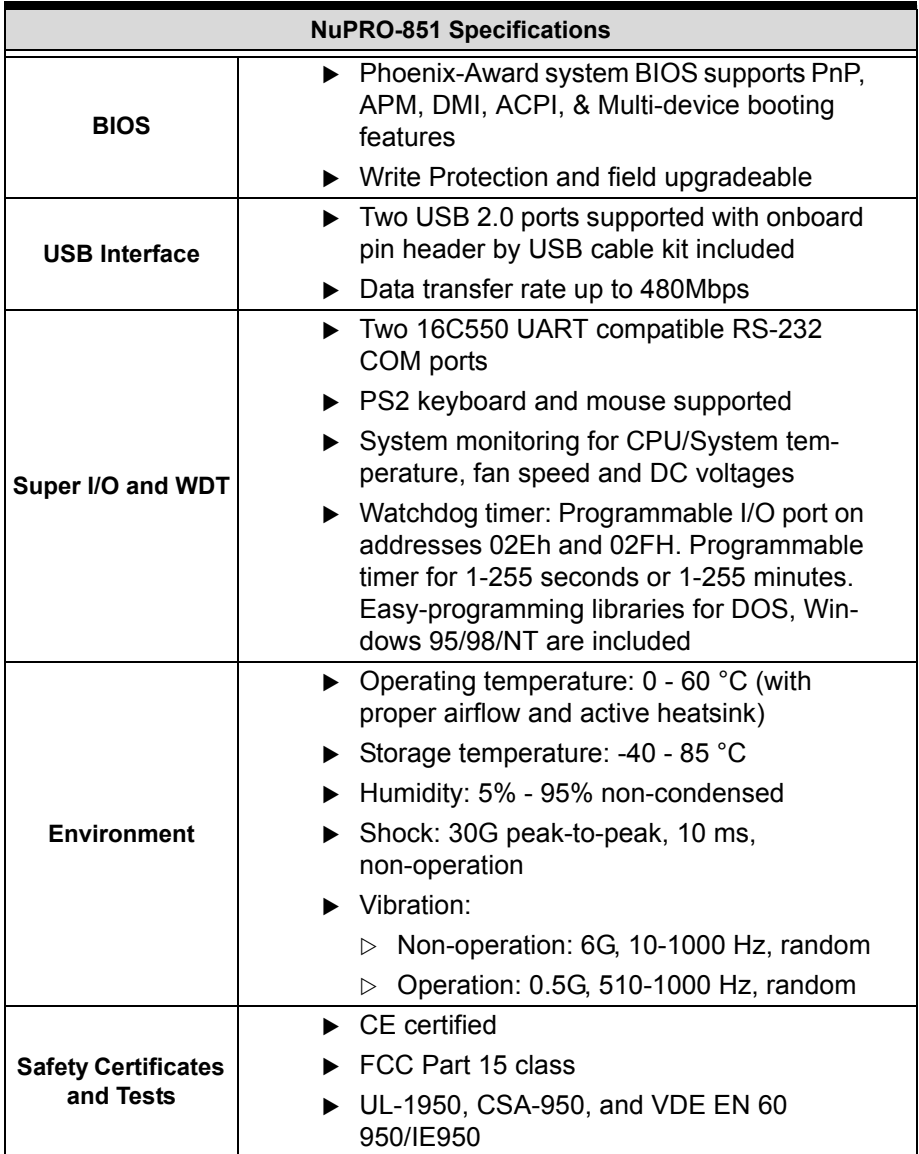

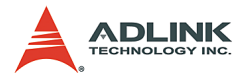

## <span id="page-19-0"></span>**1.6 Unpacking Checklist**

Check the shipping carton for any damage. If the shipping carton and contents are damaged, notify the dealer for a replacement. Retain the shipping carton and packing materials for inspection by the dealer. Obtain authorization before returning any product to ADLINK.

Check the following items are included in the package, if there are any items missing, please contact your dealer:

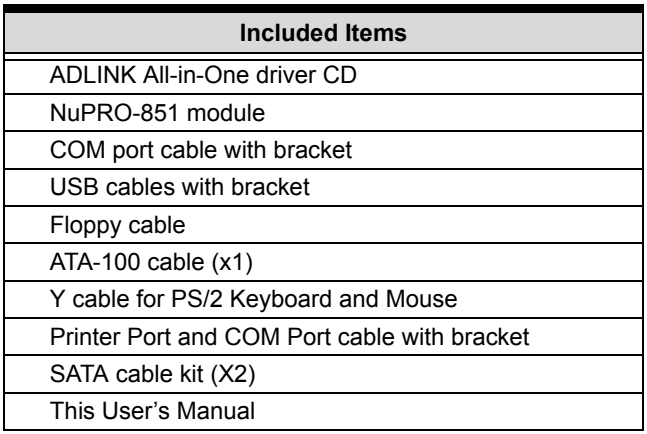

**Note:** The NuPRO-851 OEM version package may contain a non-standard configuration, unique functionality, or different packaging according to configuration requests.

**CAUTION:** The NuPRO-851 single board computer must be protected from static discharge and physical shock. Never remove any of the socketed parts except at a static-free workstation. Use the anti-static bag shipped with the product to handle the board. Wear a grounded wrist strap when servicing

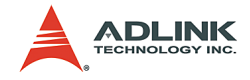

# <span id="page-20-0"></span>**2 Connectors and Jumpers**

This chapter will familiarize the user with the connectors and jumpers on the NuPRO-851. Please refer to **Figure 1-3: NuPRO-851 Layout** for connector and jumper locations.

# <span id="page-20-1"></span>**2.1 Connector Pin Assignments**

### <span id="page-20-2"></span>**2.1.1 VGA Connector (CN11)**

**ED & & & & f** 

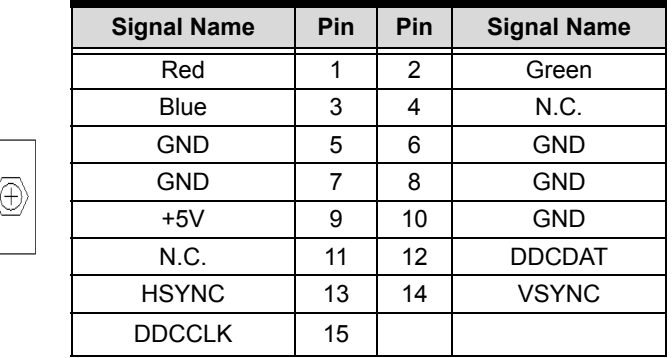

#### <span id="page-20-3"></span>**2.1.2 Gigabit Ethernet Connector (CN13, CN14)**

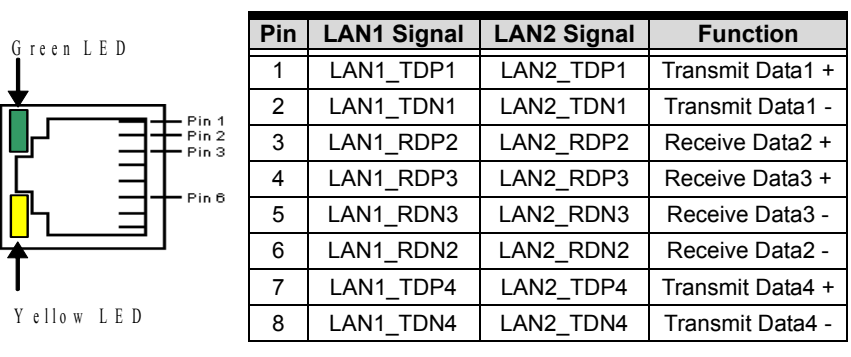

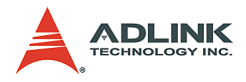

## <span id="page-21-0"></span>**2.1.3 COM1/COM2 Header (CN4, CN5)**

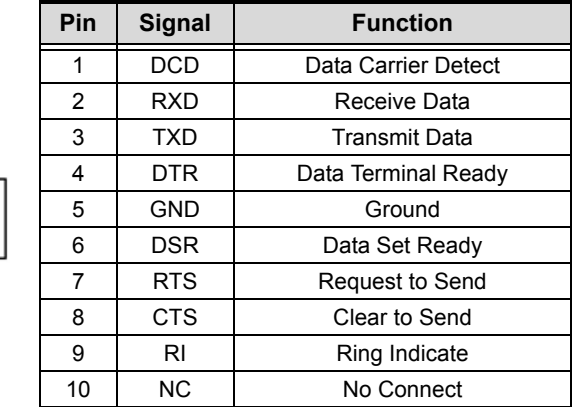

### <span id="page-21-1"></span>**2.1.4 IDE Connector (CN6)**

 $5000001$  $\begin{array}{c} 0.01 & 0.01 & 0.01 \\ 0.01 & 0.01 & 0.01 \\ \end{array}$ 

ò  $\mathbf{0}$   $\mathbf{0}$  $0<sub>0</sub>$  $\circ$ o  $\overline{a}$ o  $\mathbf{a}$  $\circ$ ø  $\mathbf{a}$ o o  $\mathbf{a}$  $\mathbf{a}$ o o o o o  $\mathbf{a}$ o o  $\alpha$ o o o  $\mathbf{a}$ o o ۰ o o  $\mathbf{a}$ o  $39 - 40$ 

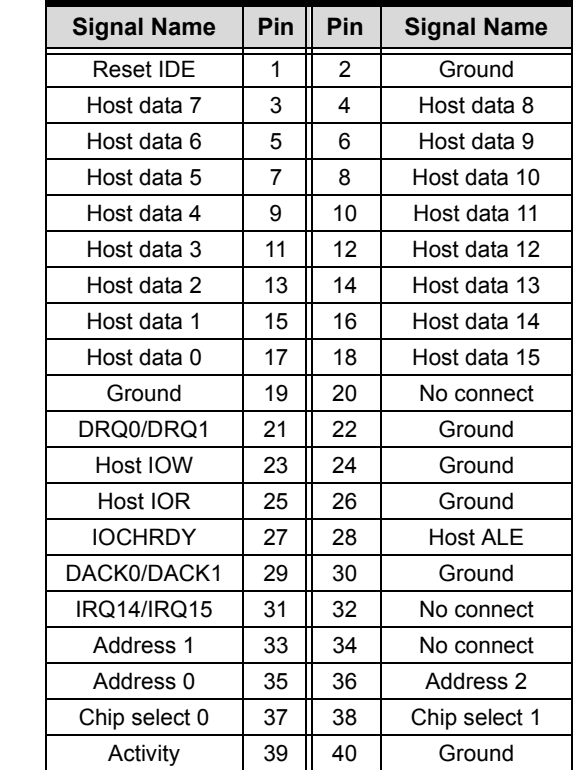

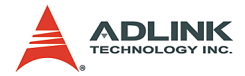

## <span id="page-22-0"></span>**2.1.5 Front Panel Header (J1)**

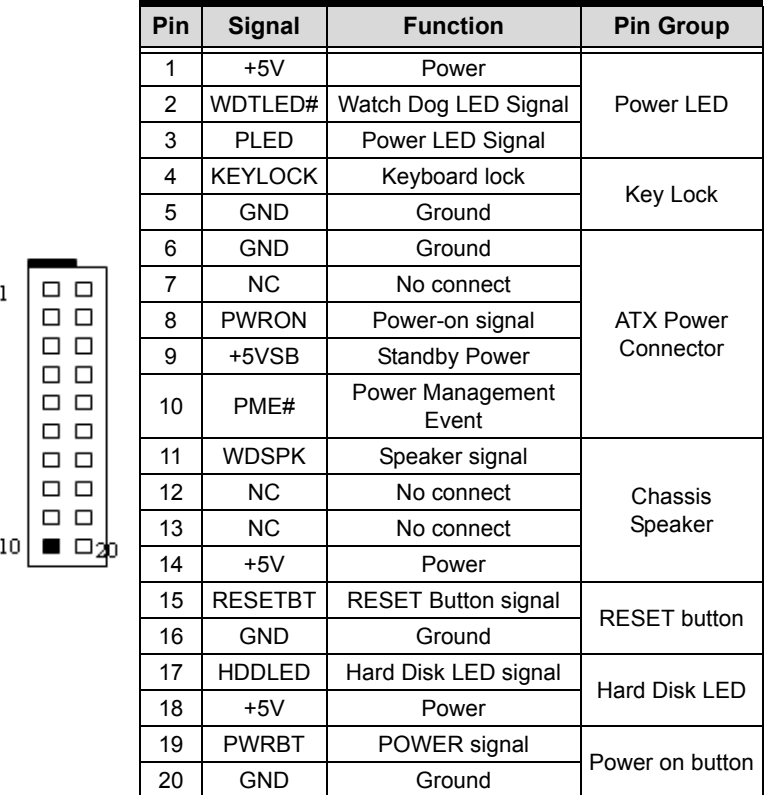

## **2.1.6 SATA Connector (CN7, CN9, CN10, CN12)**

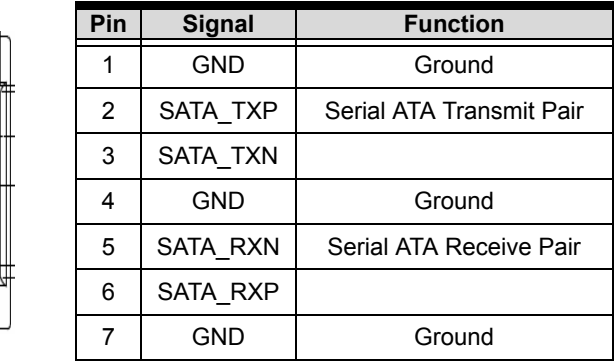

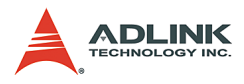

## <span id="page-23-0"></span>**2.1.7 Parallel Port Connector (CN1)**

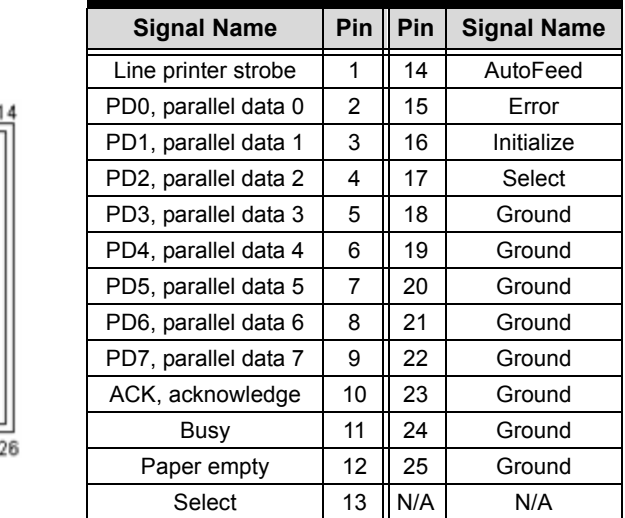

## **2.1.8 USB Header (J5)**

ò  $^{\circ}$  $^{\circ}$  $\mathbf{a}$  $\alpha$ ø n ø o o  $\Box$ o ۰  $\overline{a}$  $\Box$ o  $\alpha$  $\overline{a}$  $\circ$ 

13

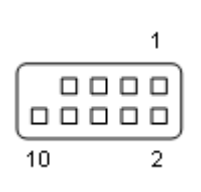

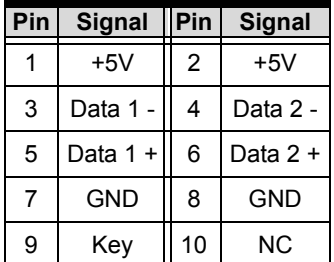

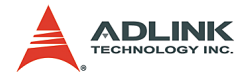

### <span id="page-24-0"></span>**2.1.9 Floppy Connector (CN8)**

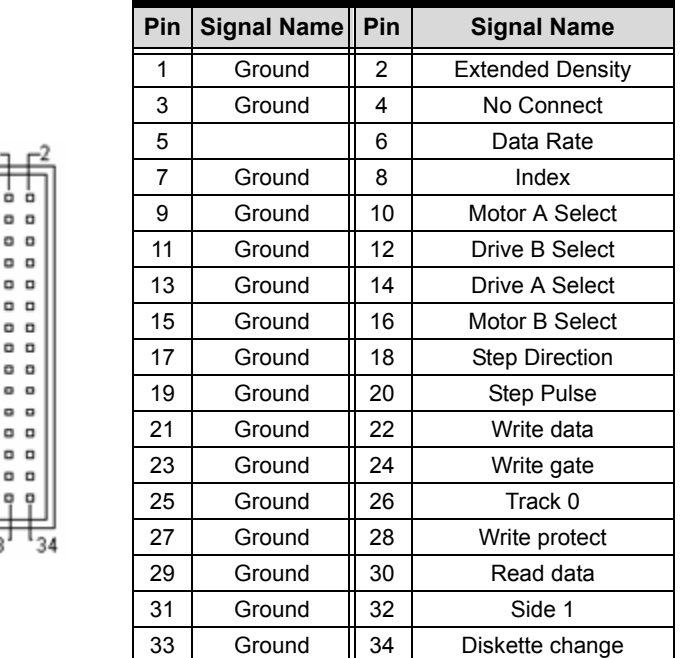

## <span id="page-24-1"></span>**2.1.10 External Mouse Header (CN15)**

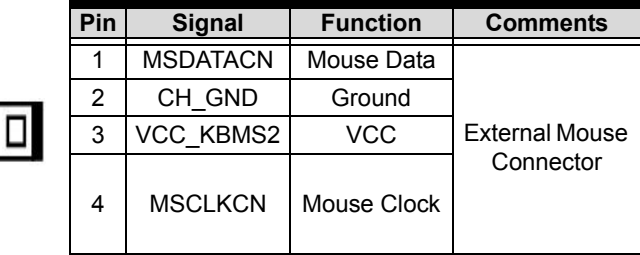

000

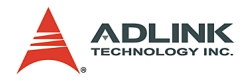

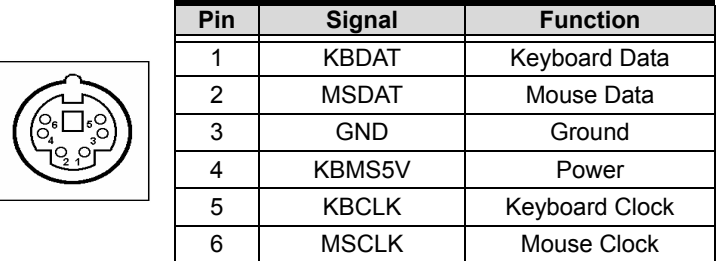

### <span id="page-25-0"></span>**2.1.11 PS/2 Keyboard/Mouse Connector (CN16)**

Both the keyboard and mouse can be connected at the same time by using an ADLINK Y cable.

#### <span id="page-25-1"></span>**2.1.12 External Keyboard Header (CN17)**

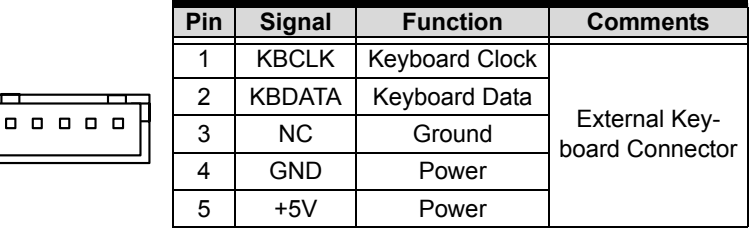

#### <span id="page-25-2"></span>**2.1.13 Audio Header (CN18)**

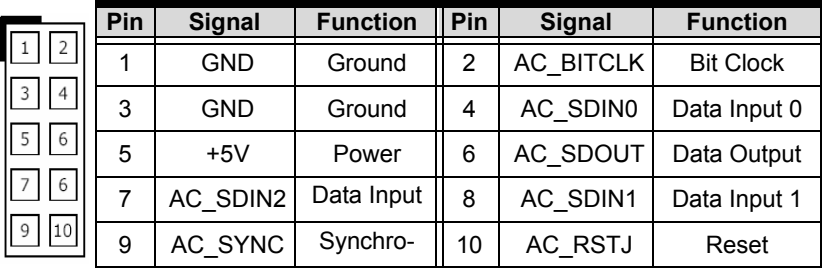

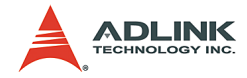

## <span id="page-26-0"></span>**2.1.14 CPU Fan Connector (CPU\_Fan1)**

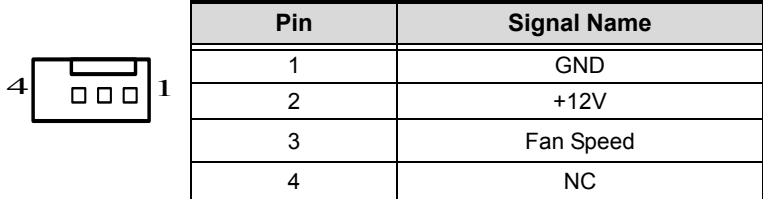

## <span id="page-26-1"></span>**2.1.15 Thermal Control Pin Header (J2)**

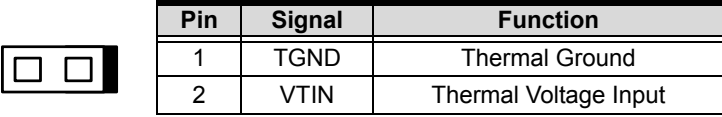

### <span id="page-26-2"></span>**2.1.16 Case Open Pin Header (J3)**

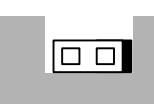

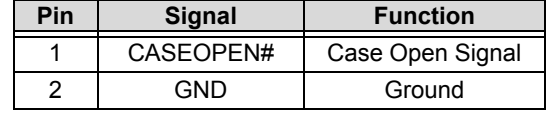

**Note**: Signal is connected to a limit switch sensor of the chassis to detect if the case is opened or closed.

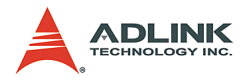

## <span id="page-27-0"></span>**2.2 Jumper Settings**

The NuPRO-851 is designed for maximum flexibility with as few jumpers as possible. Most of the configuration options can be selected through the BIOS menu. However, two options still need to be configured by jumpers.

### <span id="page-27-1"></span>**2.2.1 BIOS Write Protection Jumper (JP1)**

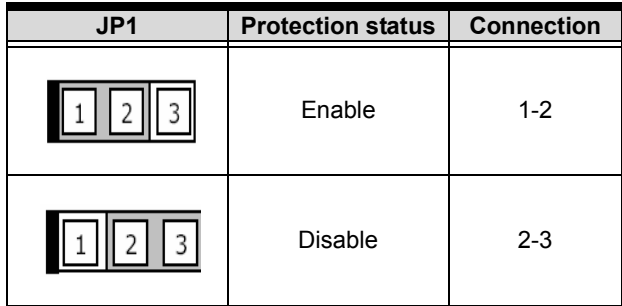

### <span id="page-27-2"></span>**2.2.2 Clear CMOS Jumper (JP2).**

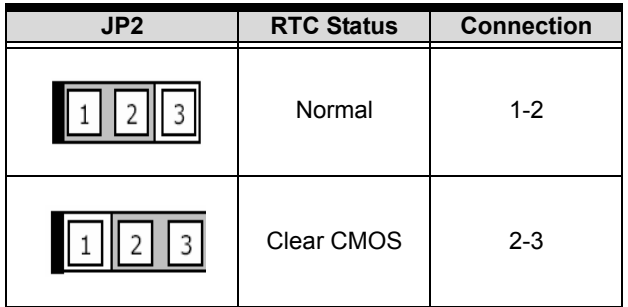

The CMOS RAM data for real time clock (RTC) contains the date / time and password information. The button cell battery powers the CMOS when the system is powered off.

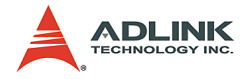

# <span id="page-28-0"></span>**3 Getting Started**

This chapter gives a summary of what is required to setup an operational system using the NuPRO-851. Hardware installation and BIOS overview is discuss.

## <span id="page-28-1"></span>**3.1 CPU Installation**

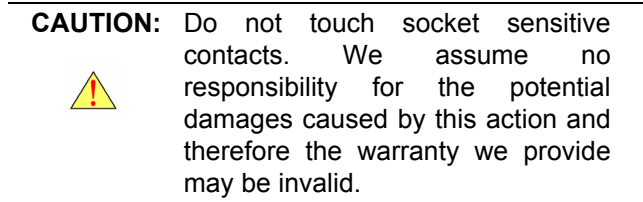

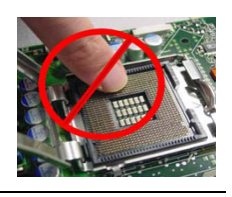

- $\triangleright$  Disengage Load Lever by depressing down and out on the hook to clear retention tab. Rotate Load Lever to fully open position at approximately 135°
- $\triangleright$  Rotate Load Plate to fully open position at approximately 100°. Remove Socket Protective Cover. With left hand index finger and thumb to support the load plate edge, engage protective cover finger tab with right hand thumb and peel the cover from LGA775 Socket while pressing on center of protective cover to assist in removal.
- $\blacktriangleright$  Locate two orientation key notches.
- $\triangleright$  Grape processor with thumb and index finger. (Grasp the edges without the orientation notches.) The socket has cutouts for your fingers to fit into. Carefully pace the package into the socket body using a purely vertical motion. (Tilting the processor into place or shifting it into place on the socket can damage the sensitive socket contacts.)
- $\triangleright$  Verify that package is within the socket body and properly mated to the orientation keys
- $\blacktriangleright$  Close the socket by:
- 1. Close the Load Plate.

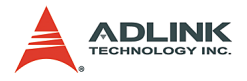

- 2. While pressing down lightly on Load Plate, engage the Load Lever.
- 3. Secure Load Lever with Load Plate tab under retention tab of Load Lever.

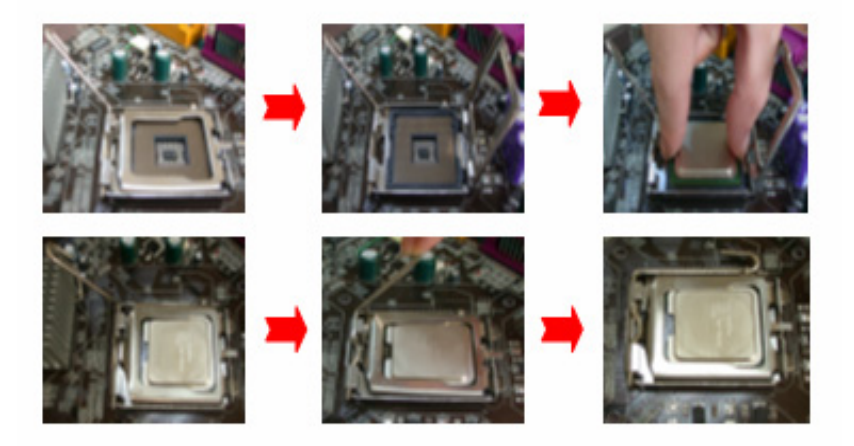

**Figure 3-1: CPU Installation**

**Note**: In order to boot up with a newly installed CP, AC Power must e switched off before installation.

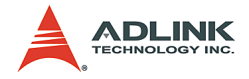

## <span id="page-30-0"></span>**3.2 Cooling Fan Installation**

**CAUTION:** This processor has to fit a special cool fan. When the processor runs, this will increase the internal ambient temperature. A chassis with a maximum internal ambient temperature of 38? at the processor fan inlet is a requirement. Failure to provide this could result could result in damage to the board. Please make sure the cooler fan has been recommended by Intel. For more detail on this, go to http://www.intel.com.

Smear thermal grease on the top of the CPU. Lower the CPU fan onto the CPU and socket, and secure it using the attachments or screws provided on the fan. Finally, attach the fan power cable to the CPU FAN adapter.

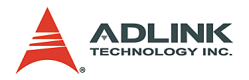

## <span id="page-31-0"></span>**3.3 Memory Installation**

This section details the procedure for installing system memory on the NuPRO-851. Correct memory configuration is critical for proper system operation.

### <span id="page-31-1"></span>**3.3.1 Memory Configuration Options**

The NuPRO-851 has flexible memory configuration options, including support for 128MB, 256MB, 512MB, and 1GB DDR2 modules. Note that the modules must all be the same type and density and must be installed in pairs if enabling Dual-Channel support.

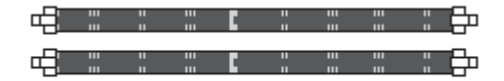

**Figure 3-2: DIMM Sockets**

#### <span id="page-31-3"></span><span id="page-31-2"></span>**3.3.2 Installing Memory Module**

Installing DIMM modules is simple. The modules are inserted in the sockets and are held in place by the socket retaining arms. The edge connectors on the modules are of different widths and there are key notches in each module. This ensures that you cannot insert a module incorrectly.

Before you install any modules, you should choose a configuration. You should then prepare the required number and type of DDR2 modules.To install either type of module follow these procedure:

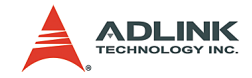

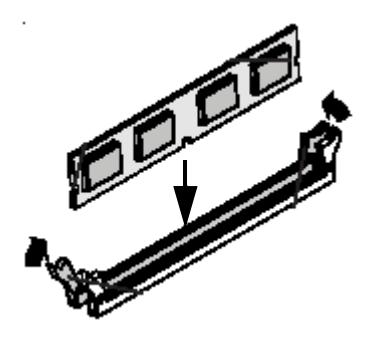

**Figure 3-3: Inserting DIMM into Socket**

- <span id="page-32-0"></span>1. Align the module to the socket so that the edge connectors on the module match the socket sections.
- 2. Hold the module perpendicular to the motherboard and press the edge connector into the socket.
- 3. Press the module fully into the socket so that the socket retaining arms swing up and engage the retention notches at each end of the module.
- 4. Following the configuration you have chosen, repeat this procedure if necessary so that all modules are installed.
- 5. Once the modules are installed, system memory installation is complete.

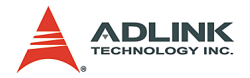

### <span id="page-33-0"></span>**3.4 Connecting IDE Devices to the NuPRO-851**

The NuPRO-851 supports one IDE channel. It has one IDE device connector onboard which supports IDE devices running in any data transfer mode up to ATA-100. The IDE connector supports two drives, a Master and a Slave. The drives connect to the NuPRO-851 with an IDE ribbon cable.

To install an IDE drive, connect the drive to one of the drive connectors to a suitable ribbon cable. Plug the board end of the cable into one of the IDE connectors on the NuPRO-851. Make sure pin 1 of the ribbon cable connector is properly aligned with pin 1 of the IDE device connector.

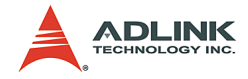

## <span id="page-34-0"></span>**3.5 BIOS Configuration Overview**

The BIOS has many separately configurable features. These features are selected by running the built-in Setup utility. System configuration settings are saved in a portion of the battery-backed RAM in the real-time clock device and are used by the BIOS to initialize the system at boot-up or reset. The configuration is protected by a checksum word for system integrity.

To access the Setup utility, press the "Del" key during the system RAM check at boot time. When Setup runs, an interactive configuration screen displays.

Setup parameters are divided into different categories. The available categories are listed in menus. The parameters within the highlighted (current) category are listed in the bottom portion of the Setup screen. Context sensitive help is displayed in the right portion of the screen for each parameter.

Use the arrow keys to select a category from the menu. To display a submenu, highlight the category and then press the "Enter" key.

For more detailed information about the BIOS and other utilities, see the BIOS Manual.

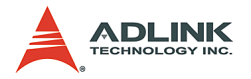

## <span id="page-35-0"></span>**3.6 Operating System Installation**

For further information about your operating system, refer to the documentation provided by the operating system vendor.

Installing peripheral devices: NuPRO devices are automatically configured by the BIOS during the boot sequence.

Most operating systems require initial installation on a hard drive from a floppy or CDROM drive. These devices should be configured, installed, and tested with the supplied drivers before attempting to load the new operating system.

Read the release notes and installation documentation provided by the operating system vendor. Be sure to read any README files or documents provided on the distribution disks, as these typically note documentation discrepancies or compatibility problems.

Select the appropriate boot device order in the BIOS Setup Utility boot menu depending on the OS installation media used. For example, if the OS includes a bootable installation floppy, select Floppy as the first boot device and reboot the system with the installation floppy installed in the floppy drive. (Note that if the installation requires a non-bootable CD-ROM, it is necessary to boot an OS with the proper CD-ROM drivers in order to access the CD-ROM drive).

Proceed with the OS installation as directed. Be sure to select appropriate device types if prompted. Refer to the appropriate hardware manuals for specific device types and compatibility modes of ADLINK NuIPC products.

When installation is complete, reboot the system and set the boot device order in the Setup Utility boot menu appropriately.

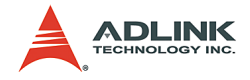

# <span id="page-36-0"></span>**4 Device Driver Installation**

To install drivers for the NuPRO-851, refer to the installation information in this chapter. Basic driver installation information for Windows 2000/XP are outlined in this section. For installation information for non-Windows Operating Systems, refer to the extensive explanation in the ADLINK CD. The drivers are located in the following directories of the CD-ROM:

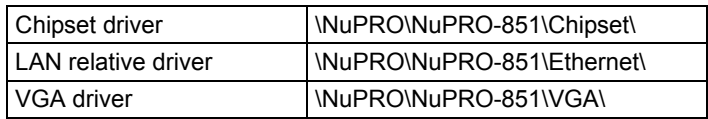

## <span id="page-36-1"></span>**4.1 Intel® 915GV Chipset**

This section describes the installation procedure for the Intel® 915GV chipset device driver.

#### <span id="page-36-2"></span>**4.1.1 Hardware Configuration File Installation**

This section describes how to install the hardware configuration files into a system operating Windows 2000/XP.

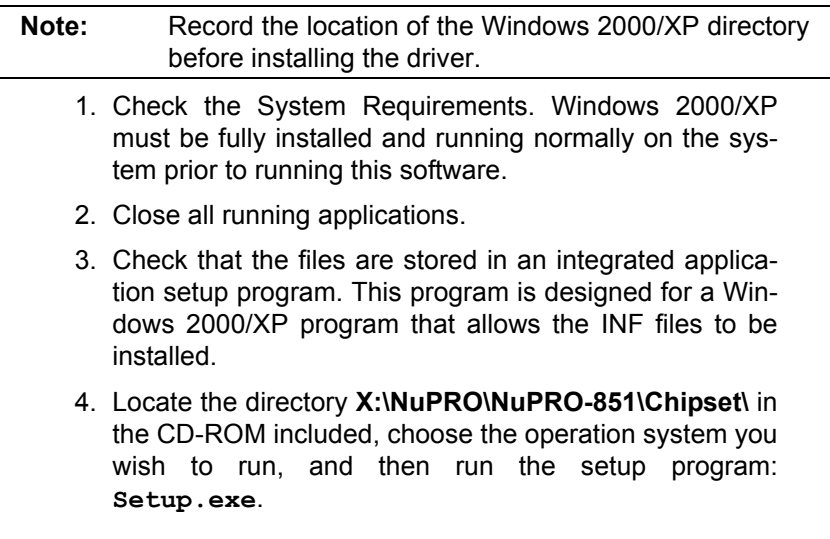

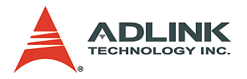

5. Click **Next** on the Welcome screen to read and agree to the license agreement. Click **Yes** if you agree to continue.

NOTE: If you click **No**, the program will terminate.

- 6. Click **Next** on the Readme Information screen to install INF files.
- 7. Click **Finish** and restart the system when prompted.
- 8. Follow the instructions on the screen and use the default settings to complete the setup when Windows restarts. Upon restarting, Windows will display that it has found new hardware and is installing the corresponding drivers. If the New Hardware Found dialog box is displayed and requests the location of the drivers, click on the scrollbar, then click on the <Windows directory>.
- 9. Select **Yes**, when prompted to restart Windows.

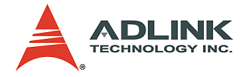

## <span id="page-38-0"></span>**4.2 VGA Driver Installation**

This section provides information on how to install the VGA driver. Please follow the instructions carefully.

#### **Installing Drivers for Windows 2000/XP**

The following section describes the normal display driver installation procedures for Windows 2000/XP.

- 1. Boot Windows 2000/XP.
- 2. The driver is included in the ADLINK CD. Run **win2k\_xp1420.exe** under the directory: **X:\NuPRO\NuPRO-851\VGA\**
- 3. Click **Next>** on Welcome screen. And select **Typical** on Setup Type screen and click **Next>**.
- 4. Use default program folders on Select Program Folder screen. Click **Next>** to install driver. Finally, click **Finish** to restart.

#### <span id="page-38-1"></span>**4.2.1 LAN Driver Installation**

This section describes the LAN driver installation for the onboard Ethernet controllers, the Marvell 88E8052. The relative drivers are located in the following directory of the ADLINK CD: **X:\NuPRO\NuPRO-851\Ethernet\**

The Marvell LAN drivers support the following OS or platforms: Windows 98 SE, Windows ME, Windows NT 4.0, Windows 2000, Windows XP, and Linux

The Windows XP and Windows 2000 drivers are included in the ADLINK CD. Driver Installation information for Windows systems is included below.

Windows may automatically try to install a LAN driver within its directory. We recommend that users manually install the latest LAN driver, which comes with the ADLINK CD to guarantee compatibility. After installing Windows operation system, please update to the new drivers by following these procedures.

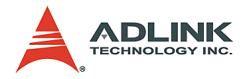

- 1. On the desktop right click on **My Computer**.
- 2. Select **Manage**.
- 3. In the **Device Manager** select and double click the adapter you wish to update.
- 4. Select **Driver**.
- 5. Click **Update Driver**.
- 6. Follow the instructions given by the operating system to locate the driver.
- 7. Click **Next**.
- 8. Select the driver to be installed in the next list box.
- 9. Click **Next**.

If a message is displayed saying that the driver is not digitally signed by Microsoft, click **Yes**.

- 10.The message "Windows has finished installing the software for this device" is displayed.
- 11.Click **Finish** to complete the installation.

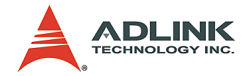

# **Important Safety Instructions**

Please read and follow all instructions marked on the product and in the documentation before operating the system. Retain all safety and operating instructions for future use.

- $\blacktriangleright$  Please read these safety instructions carefully.
- $\blacktriangleright$  Please keep this User's Manual for future reference.
- $\triangleright$  The equipment should be operated in an ambient temperature between 0 to 50°C.
- $\triangleright$  The equipment should be operated only from the type of power source indicated on the rating label. Make sure the voltage of the power source is correct when connecting the equipment to the power outlet.
- $\triangleright$  If the user's equipment has a voltage selector switch, make sure that the switch is set to the proper position for the area. The voltage selector switch is set at the factory to the correct voltage.
- $\triangleright$  For pluggable equipment, ensure they are installed near a socket-outlet that is easily accessible.
- $\triangleright$  Secure the power cord to prevent unnecessary accidents. Do not place anything over the power cord.
- $\triangleright$  If the equipment will not be in use for long periods of time, disconnect the equipment from mains to avoid being damaged by transient overvoltage.
- $\blacktriangleright$  All cautions and warnings on the equipment should be noted.
- $\blacktriangleright$  Please keep this equipment away from humidity.
- $\triangleright$  Do not use this equipment near water or a heat source.
- $\triangleright$  Place this equipment on a reliable surface when installing. A drop or fall could cause injury.
- $\triangleright$  Never pour any liquid into the opening, this could cause fire or electrical shock.

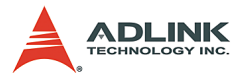

- $\triangleright$  Openings in the case are provided for ventilation. Do not block or cover these openings. Make sure there is adequate space around the system for ventilation when setting up the work area. Never insert objects of any kind into the ventilation openings.
- $\triangleright$  To avoid electrical shock, always unplug all power and modem cables from the wall outlets before removing covers.
- $\blacktriangleright$  Lithium Battery provided (real time clock battery)

**"CAUTION - Risk of explosion if battery is replaced by an incorrect type. Dispose used batteries as instructed in the instructions"**

- $\triangleright$  The equipment should be checked by service personnel if one of the following situation arises:
	- $\triangleright$  The power cord or plug is damaged.
	- $\triangleright$  Liquid has penetrated the equipment.
	- $\triangleright$  The equipment has been exposed to moisture.
	- $\triangleright$  The equipment is not functioning or does not function according to the user's manual.
	- $\triangleright$  The equipment has been dropped and damaged.
	- $\triangleright$  If the equipment has obvious sign of breakage.
- $\triangleright$  Never open the equipment. For safety reasons, the equipment should only be opened by qualified service personnel.

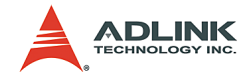

# **Warranty Policy**

Thank you for choosing ADLINK. To understand your rights and enjoy all the after-sales services we offer, please read the following carefully.

- 1. Before using ADLINK's products please read the user manual and follow the instructions exactly. When sending in damaged products for repair, please attach an RMA application form which can be downloaded from: http://rma.adlinktech.com/policy/.
- 2. All ADLINK products come with a limited two-year guarantee, one year for products bought in China:
	- $\triangleright$  The warranty period starts on the day the product is shippped from ADLINK's factory.
	- $\blacktriangleright$  Peripherals and third-party products not manufactured by ADLINK will be covered by the original manufacturers' warranty.
	- $\blacktriangleright$  For products containing storage devices (hard drives, flash cards, etc.), please back up your data before sending them for repair. ADLINK is not responsible for loss of data.
	- $\blacktriangleright$  Please ensure the use of properly licensed software with our systems. ADLINK does not condone the use of pirated software and will not service systems using such software. ADLINK will not be held legally responsible for products shipped with unlicensed software installed by the user.
	- $\triangleright$  For general repairs, please do not include peripheral accessories. If peripherals need to be included, be certain to specify which items you sent on the RMA Request & Confirmation Form. ADLINK is not responsible for items not listed on the RMA Request & Confirmation Form.

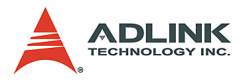

- 3. Our repair service is not covered by ADLINK's guarantee in the following situations:
	- $\blacktriangleright$  Damage caused by not following instructions in the User's Manual.
	- $\triangleright$  Damage caused by carelessness on the user's part during product transportation.
	- $\triangleright$  Damage caused by fire, earthquakes, floods, lightening, pollution, other acts of God, and/or incorrect usage of voltage transformers.
	- $\triangleright$  Damage caused by unsuitable storage environments (i.e. high temperatures, high humidity, or volatile chemicals).
	- $\triangleright$  Damage caused by leakage of battery fluid during or after change of batteries by customer/user.
	- $\triangleright$  Damage from improper repair by unauthorized ADLINK technicians.
	- $\blacktriangleright$  Products with altered and/or damaged serial numbers are not entitled to our service.
	- $\blacktriangleright$  This warranty is not transferable or extendible.
	- $\triangleright$  Other categories not protected under our warranty.
- 4. Customers are responsible for shipping costs to transport damaged products to ADLINK.

If you have any further questions, please email our FAE staff: service@adlinktech.com.